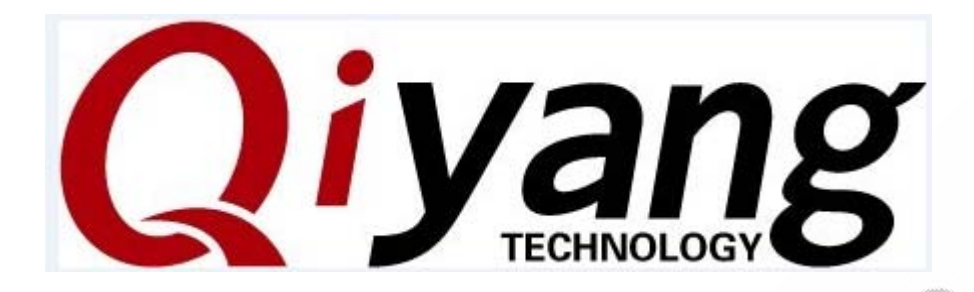

## **IAC-335X-KIT Embedded Development Board qt-4.8.2**

**Immigration Manual**

Version:1.0 2012/09/05

### **HANGZHOU QIYANG INTELLIGENT TECHNOLOGY Co., Ltd**

**Copyright Reserved** 

Any question, please send E-mail:supports@qiyangtech.com **Page 1 of 20**

Sales E-mail:trade@qiyangtech.com sales@qiyangtech.com

Website:http://www.qiytech.com

### Catalogue

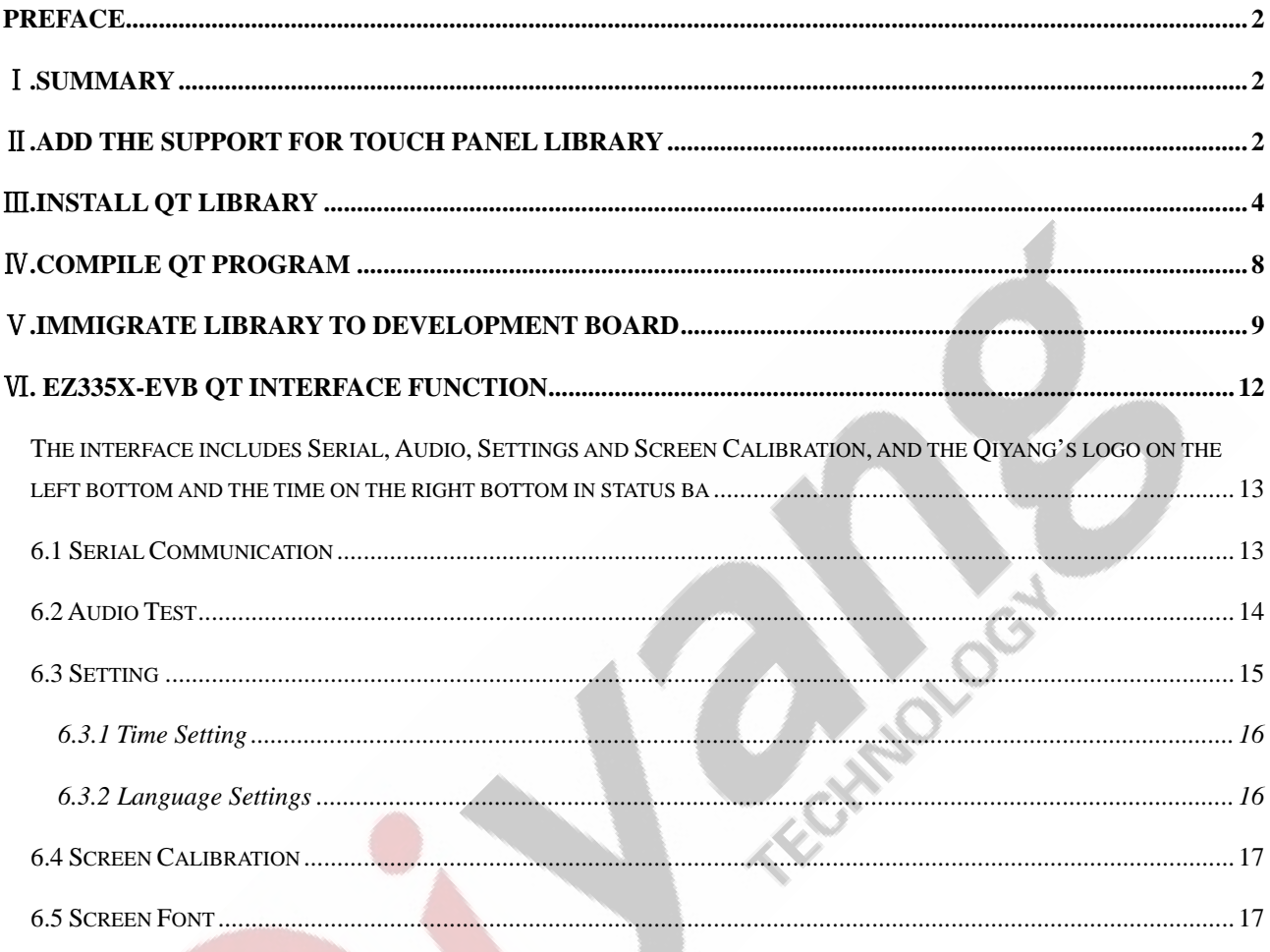

Any question, please send E-mail: supports@qiyangtech.com Sales E-mail:trade@qiyangtech.com\_sales@qiyangtech.com

Website:http://www.qiytech.com

## **Preface**

Welcome to use the development board from Hangzhou Qiyang Intelligent Technology Co.,Ltd. This manual is used for illustrating the qt-4.8.2.

## Ⅰ**.Summary**

Hardware Source:[IAC-335X-KIT development Board]

Host Machine: [ubuntu 10.10]

Qt source code: [qt-everywhere-opensource-src-4.8.2.tar.gz]<br>Touch Panel Library:[tslib1.4.tar.gz]<br>Cross Come

Touch Panel Library:[tslib1.4.tar.gz]

Cross Compiler Tool: [arm-arago-linux-gnueabi.tar.gz]

## Ⅱ**.Add the support for touch panel library**

1. Ensure the cross compiler tool is installed correctly.

2.Compile the library for supporting touch panel

①.Execute the following commands in ubuntu command line.

\$ sudo apt-get install libtool

\$ sudo apt-get install autoconf

#### \$ sudo apt-get install automake

Any question, please send E-mail:supports@qiyangtech.com **Page 2 of 20** 

Sales E-mail:trade@qiyangtech.com sales@qiyangtech.com

Website:http://www.qiytech.com

②.Extract [tslib.1.4.tar.gz].

\$ cd tslib

③.Execute the following command:

\$ ./configure --host=arm-linux ac\_cv\_func\_malloc\_0\_nonnull=yes

 $CC=arm\text{-}arase\text{-}linux\text{-}grueabi\text{-}gcc$   $CXX=arm\text{-}arase\text{-}linux\text{-}grueabi\text{-}g++$ 

-prefix=/home/liuc/qtenv/tslib

Notice: The cross compiler tool must be right. [-prefix] is the installation directory.

The finished [tslib] will be in [/home/liuc/qtenv/tslib] folder.

④. Compile and install

\$ make

\$ make install

⑤.Configure

After compiling, there will be [tslib] in [/home/liuc/qtenv/]directory. Enter into

[tslib]directory, edit ['ts.conf']file.

\$ cd tslib/etc

\$ gedit ts.conf

Remove [#] and spacing before [module\_raw input], the default is all closed. If there

Any question, please send E-mail:supports@qiyangtech.com **Page 3 of 20**

Sales E-mail:trade@qiyangtech.com sales@qiyangtech.com

Website:http://www.qiytech.com

is any [spacing] before[module\_raw input],it will hint [Segmentation fault] when you testing the software.

## Ⅲ**.Install qt library**

1.Extract [qt-4.8.2] Qt source code

\$ tar zxvf qt-everywhere- opensource-src-4.8.2.tar.gz

2.Compile

①Enter into qt directory

\$ cd qt-everywhere-opensource-src-4.8.2

②. Appoint the cross compiler

\$ vi mkspecs/qws/linux-arm-g++/qmake.conf

Edit [qmak.conf], modify [arm-linux] as [arm-arago-linux-gnueabi], and add

parameter[Its].

Four options, as shown:

Any question, please send E-mail:supports@qiyangtech.com **Page 4 of 20**

Sales E-mail:trade@qiyangtech.com sales@qiyangtech.com

Website:http://www.qiytech.com

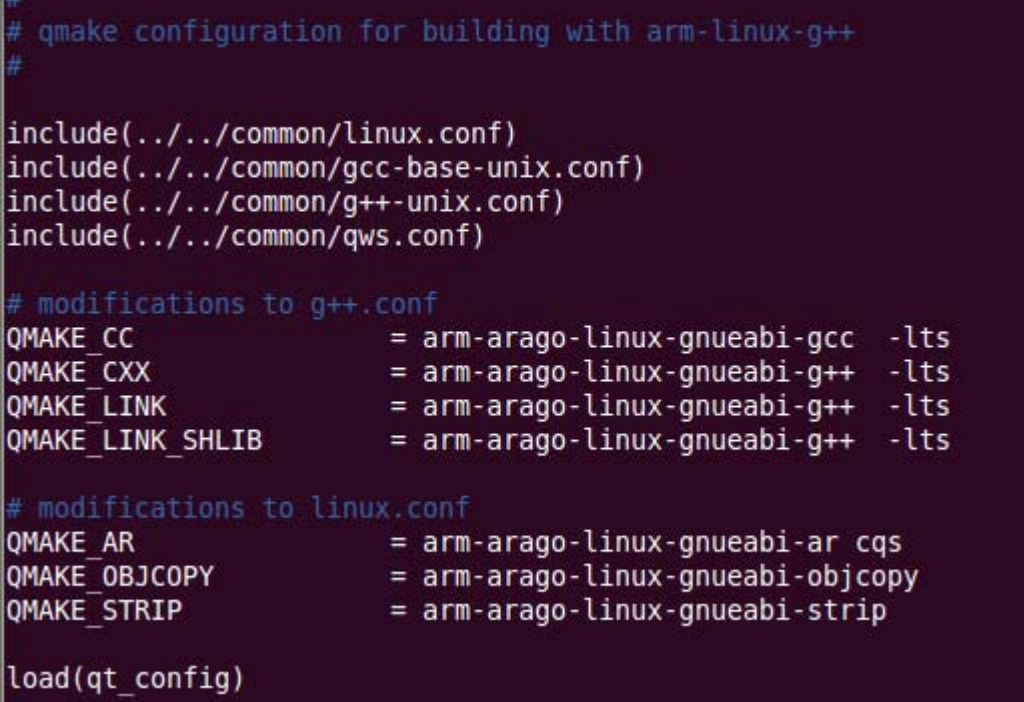

③. Make new script file[build\_qt.sh]. Add the following configuration content:

# !bin/bash

./configure -prefix \$HOME/qtenv/qt-4.8.2-arm \

-opensource \

-confirm-license \

-embedded arm \

-xplatform qws/linux-arm-g++ \

-platform /qws/linux-x86-g++ \

-little-endian \

Any question, please send E-mail:supports@qiyangtech.com **Page 5 of 20** 

Sales E-mail:trade@qiyangtech.com sales@qiyangtech.com

Website:http://www.qiytech.com

-host-little-endian \

-shared \

-no-qt3support \

-no-phonon -no-phonon-backend \

-qt-zlib  $\setminus$ 

-no-gif \

-no-libtiff \

-qt-libjpeg \

-no-nis \

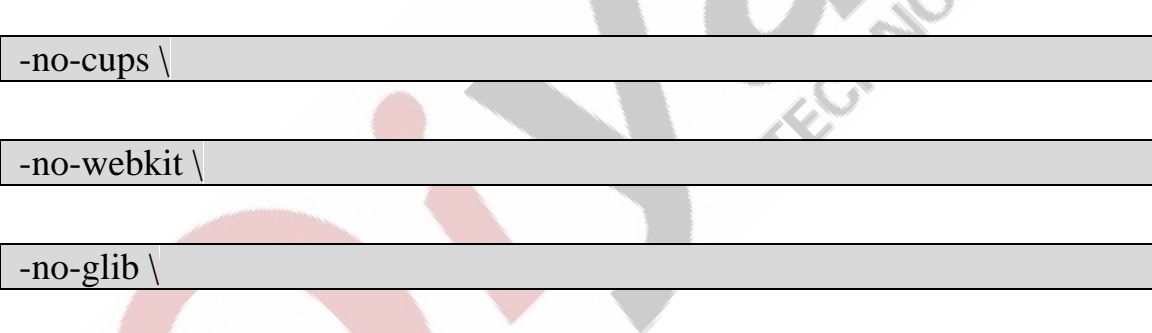

-no-dbus \

 $\overline{a}$ 

-no-rpath \

-no-mmx -no-3dnow \

 $-$ no-sse -no-sse2 -no-sse3 -no-ssse3 -no-sse4.1 -no-sse4.2

#### -no-avx -no-neon \

Any question, please send E-mail:supports@qiyangtech.com **Page 6 of 20** 

Sales E-mail:trade@qiyangtech.com sales@qiyangtech.com

Website:http://www.qiytech.com

©2014 Qiyangtech Copyright

 $\curvearrowright$ 

-no-audio-backend \

 $-no-svg$ 

-no-javascript-jit \

-no-script \

-no-scripttools \

-no-multimedia \

-no-openssl \

-nomake tools \

-qt-mouse-pc -qt-mouse-tslib \

-I/home/liuc/qtenv/tslib/include \

-L/home/liuc/qtenv/tslib/lib

Notice: The last two [-I/home/liuc/qtenv/tslib/include] and

[-L/home/liuc/qtenv/tslib/lib] which are corresponding to [tslib] installation path.

[-prefix \$HOME/qtenv/qt-4.8.2-arm] which is corresponding to [qt]program

installation path.

④.Execute [build\_qt.sh]file, configure [qt] compilation rule.

#### \$ sh build\_qt.sh

Any question, please send E-mail:supports@qiyangtech.com **Page 7 of 20** 

Sales E-mail:trade@qiyangtech.com sales@qiyangtech.com

Website:http://www.qiytech.com

©2014 Qiyangtech Copyright

W

⑤.make

⑥.make install

Finish installation, generate [qt] library and [demo] program.

3. After finishing compilation and installation , we should set on the system

environment variables. Then you could finish compiling on your own program.

vim setARMenv.sh

#!/bin/sh

export QTEDIR=/home/liuc/qtenv/qt-4.8.2-arm:\$QTEDIR

export PATH=/home/liuc/qtenv/qt-4.8.2-arm/bin:\$PATH

export LD\_LIBRARY\_PATH=/home/liuc/qtenv/qt-4.8.2-arm/lib:

LD\_LIBRARY\_PATH

Notice: The above directory is the path which is used for installing [qt]library.

## Ⅳ**.Compile qt program**

Upper computer compile program, example: am3359 qt Interface Program.

In ubuntu of virtual machine, after writing the code, locate it into code directory.

At first, execute

\$ source setARMenv.sh

Any question, please send E-mail:supports@qiyangtech.com **Page 8 of 20**

Sales E-mail:trade@qiyangtech.com sales@qiyangtech.com

Website:http://www.qiytech.com

then modify environment variables.

Then check whether the [qmake]path is correct.

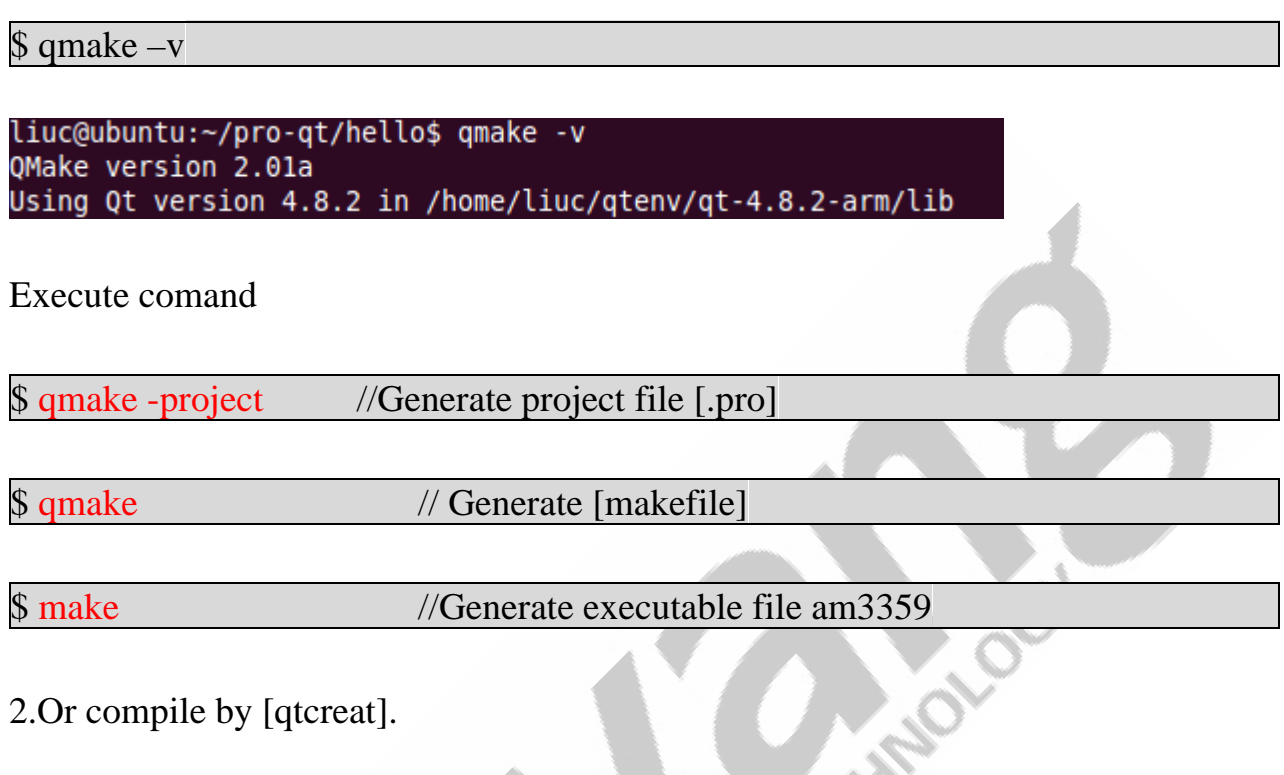

2.Or compile by [qtcreat].

## Ⅴ**.Immigrate library to development board**

1. Compile Qt library in arm version at your installation directory in Virtual

Machine, such as:

#### /home/liuc/qtenv/qt-4.8.2-arm/lib

The command be packed in [qt-4.8.2-arm]directory. Easy for immigration in later.

\$ tar -zcvf lib.tar.gz lib/

#### 2. Immigrate it to development board

For convenient operation, create a directory in development board as virtual

Any question, please send E-mail:supports@qiyangtech.com **Page 9 of 20**

Sales E-mail:trade@qiyangtech.com sales@qiyangtech.com

Website:http://www.qiytech.com

machine:

Creat a new directory in development board.

#### /home/liuc/qtenv/qt-4.8.2-arm/

Extract [lib.tar.gz] into this directory, [lib]directory includes the libraries and fonts.

3. After immigrating and installing library file, we need to set the environment variables.

Execute in the root directory of the development:

\$ vi /etc/profile

Then input some environment variables in the file.

export QTDIR=/home/liuc/qtenv/qt-4.8.2-arm:\$QTDIR

exportLD\_LIBRARY\_PATH=/home/liuc/qtenv/qt-4.8.2-arm/lib:\$LD\_LIBRARY\_P

ATH

export QT\_QWS\_FONTDIR=/home/liuc/qtenv/qt-4.8.2-arm/lib/fonts

Save & Exit

Please check the path of the enviornment variables and the path of actual

corresponding path.The above paths could be setted according to the user's actual

path. It just needs to let the enviornment variables accord to the atcual library files.

4.Add [tslib]file, make the touch panel work normally

Any question, please send E-mail:supports@qiyangtech.com **Page 10 of 20**

Sales E-mail:trade@qiyangtech.com sales@qiyangtech.com Website:http://www.qiytech.com ©2014 Qiyangtech Copyright

Copy the file in [virtual machnine/home/liuc/qtenv/tslib]directory to

[/home/liuc/qtenv/tslib] in development board. If there is no such directory, please create it.

5.Modify touch panel configuration file

In order to let [tslib] working correctly, it needs to configure the [tslib] environment variables:

Set environment variables, as follows: (Or in [shell] format)

\$ export T\_ROOT=/home/liuc/qtenv/tslib/

\$ export LD\_LIBRARY\_PATH=/home/liuc/qtenv/tslib/lib:\$LD\_LIBRARY\_PATH

FECT NO.

\$ export TSLIB\_CONSOLEDEVICE=none

\$ export TSLIB\_FBDEVICE=/dev/fb0

\$ export TSLIB\_TSDEVICE=/dev/input/event0

\$ export TSLIB\_PLUGINDIR=\$T\_ROOT/lib/ts

\$ export TSLIB\_CONFFILE=\$T\_ROOT/etc/ts.conf

\$ export POINTERCAL\_FILE=/etc/pointercal

\$ export TSLIB\_CALIBFILE=/etc/pointercal

\$ export QWS\_MOUSE\_PROTO=tslib:/dev/input/event0

Any question, please send E-mail:supports@qiyangtech.com **Page 11 of 20**

Sales E-mail:trade@qiyangtech.com sales@qiyangtech.com

Website:http://www.qiytech.com

Or wirte them into [/etc/profile] directly.

6.Make qt program to support touch panel and mouse

①. Support touch panel

After calibration on the touch panel, execute the following comamnd to support the touch panel:

\$ export QWS\_MOUSE\_PROTO=Tslib:/dev/input/event0

② Support mouse

\$ export QWS\_MOUSE\_PROTO=MouseMan:/dev/input/mice

③.Support touch panel and mouse at the same time

\$ export set QWS\_MOUSE\_PROTO="TSLIB:/dev/input/event0

Intellimouse:/dev/input/mice"

Then execute test program

Then execute test program [./am3359 –qws], then it shows the qt interface.

## Ⅵ**. Am3359 qt Interface Function**

System use the auto-start mode to run Qt program, after running development board,

Sales E-mail:trade@qiyangtech.com sales@qiyangtech.com

Website:http://www.qiytech.com ©2014 Qiyangtech Copyright

then enter into Qt main interface, as the following picture shown:

Picture 6.1

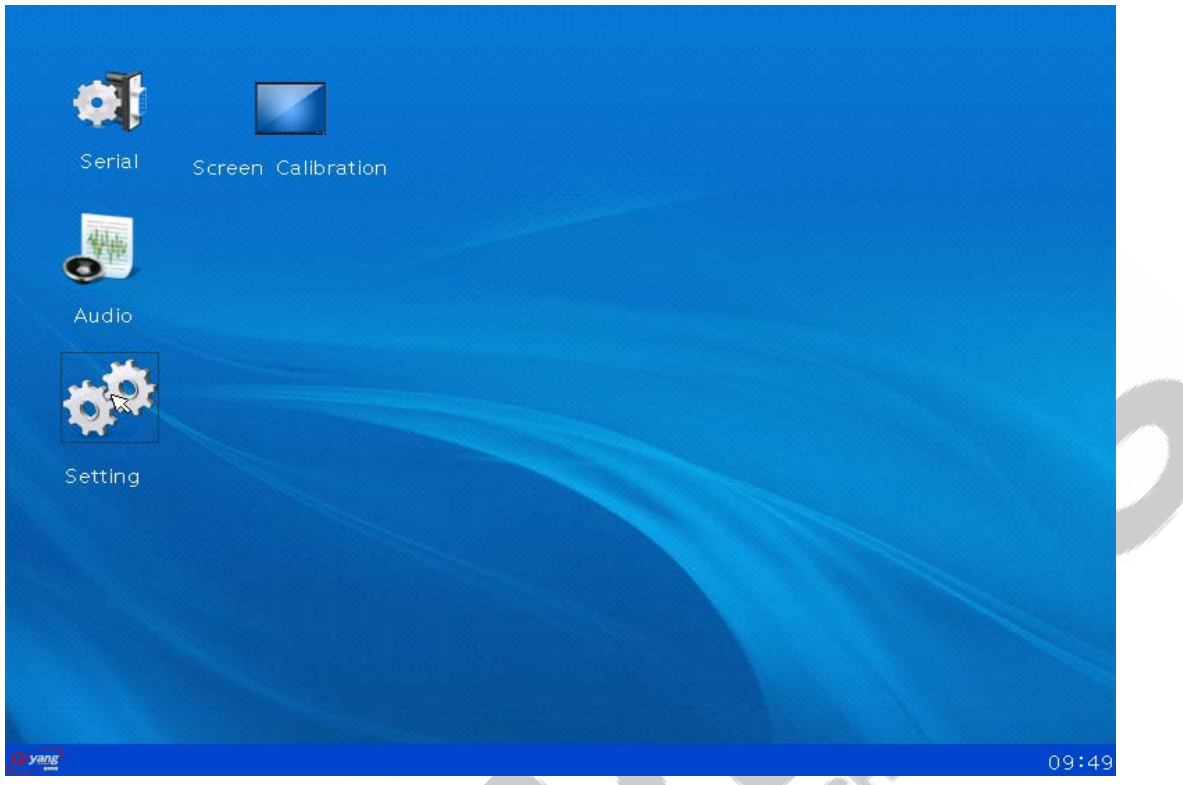

The interface includes Serial, Audio, Settings and Screen Calibration, and the Qiyang's logo on the left bottom and the time on the right bottom in status bar.

### 6.1 Serial Communication

Set serial port, baud rate, parity, data bit and stop bit. Then click [open], and the button is changed to be [close]. Do not set baud rate again; if you need to set, close the serial port first then set again.

 Can send and receive data after opening successfully. Input at the left keyboard at the corresponding dispatching area, receive the data at the receving area.

Any question, please send E-mail:supports@qiyangtech.com **Page 13 of 20** Sales E-mail:trade@qiyangtech.com sales@qiyangtech.com Website:http://www.qiytech.com ©2014 Qiyangtech Copyright

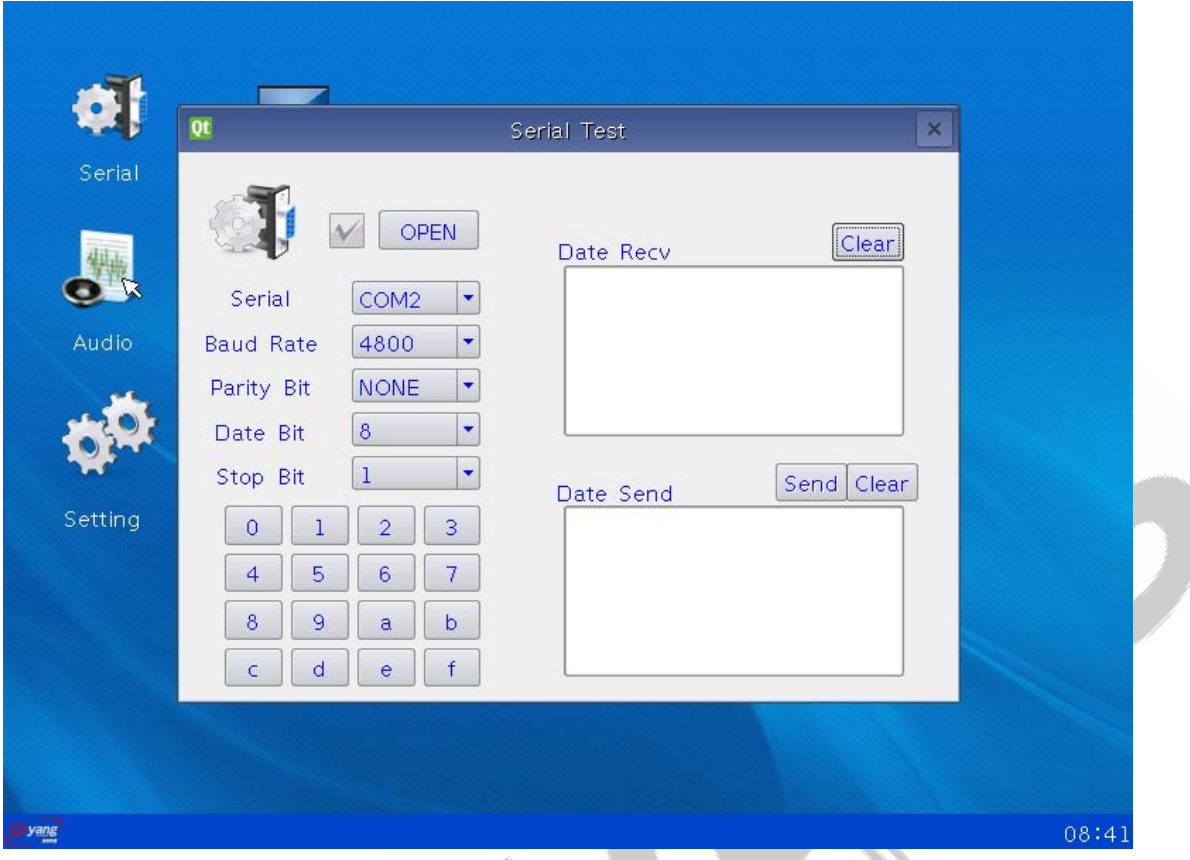

### 6.2 Audio Test

Audio test function includes play, stop, volume control, hint picture.

Any question, please send E-mail: supports@qiyangtech.com **Page 14 of 20** 

Sales E-mail:trade@qiyangtech.com sales@qiyangtech.com

Website:http://www.qiytech.com

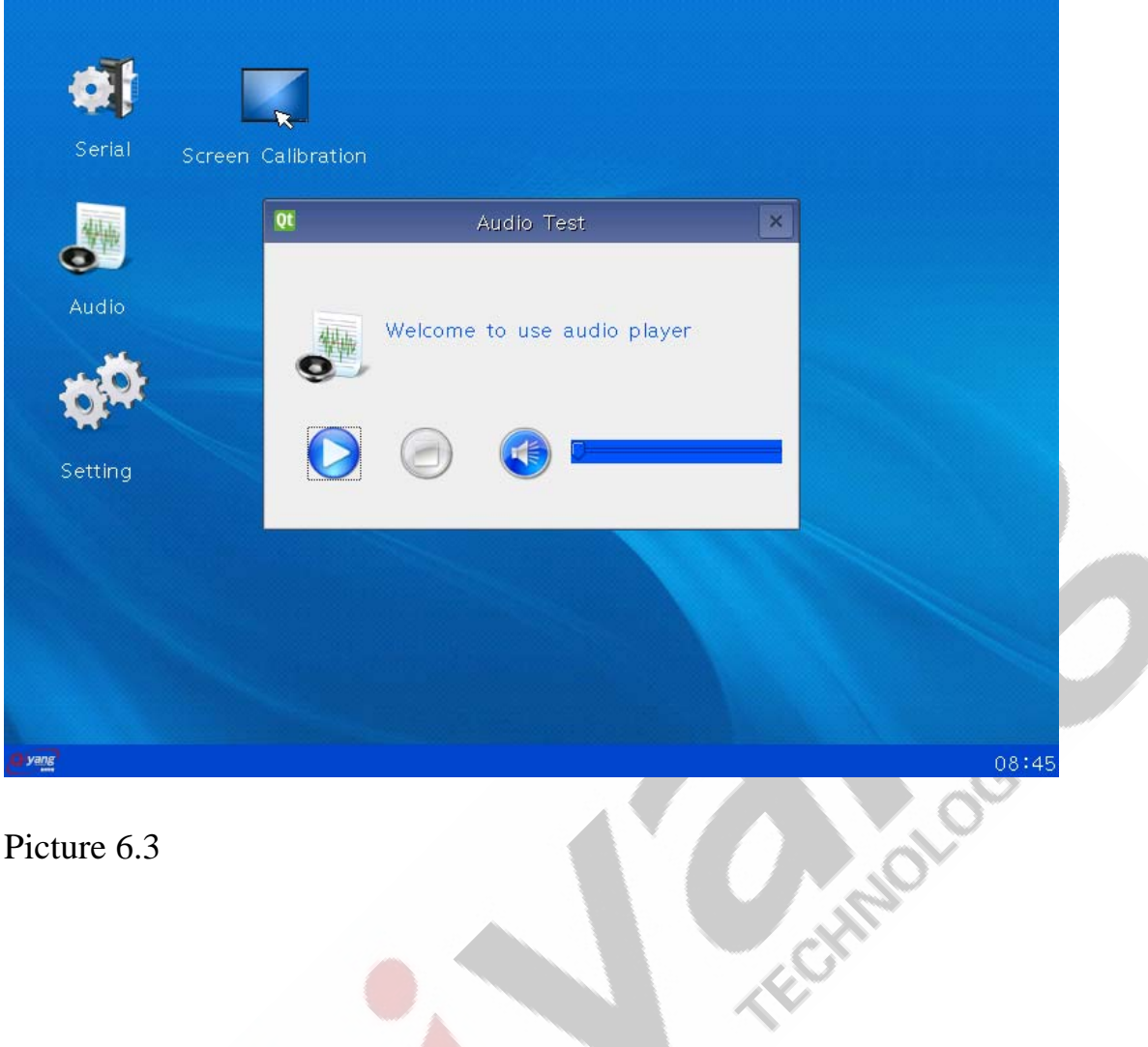

## 6.3 Setting

Setting includes time setting and language setting function, as the picture 6.4

shown:

Any question, please send E-mail:supports@qiyangtech.com **Page 15 of 20** 

Sales E-mail:trade@qiyangtech.com sales@qiyangtech.com

Website:http://www.qiytech.com

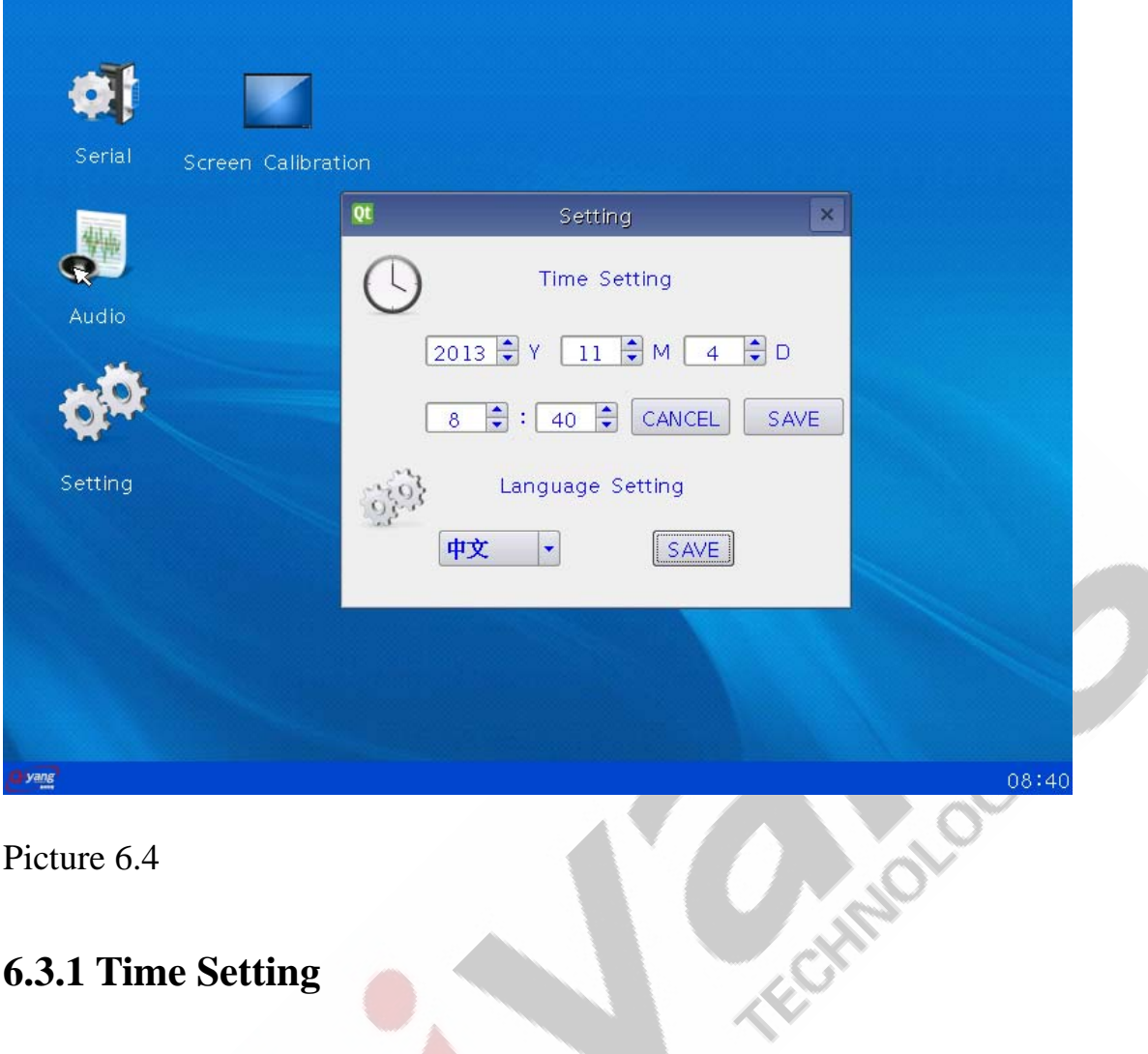

## **6.3.1 Time Setting**

Setting screen operation is very easy, setup finished, if you don't save, click [cancel]; after click [save], the system time will change to the time you set.

## **6.3.2 Language Settings**

Select the language, click [save] ,English interface is as shown:

Sales E-mail:trade@qiyangtech.com sales@qiyangtech.com

Website:http://www.qiytech.com

Any question, please send E-mail: supports@qiyangtech.com **Page 16 of 20** 

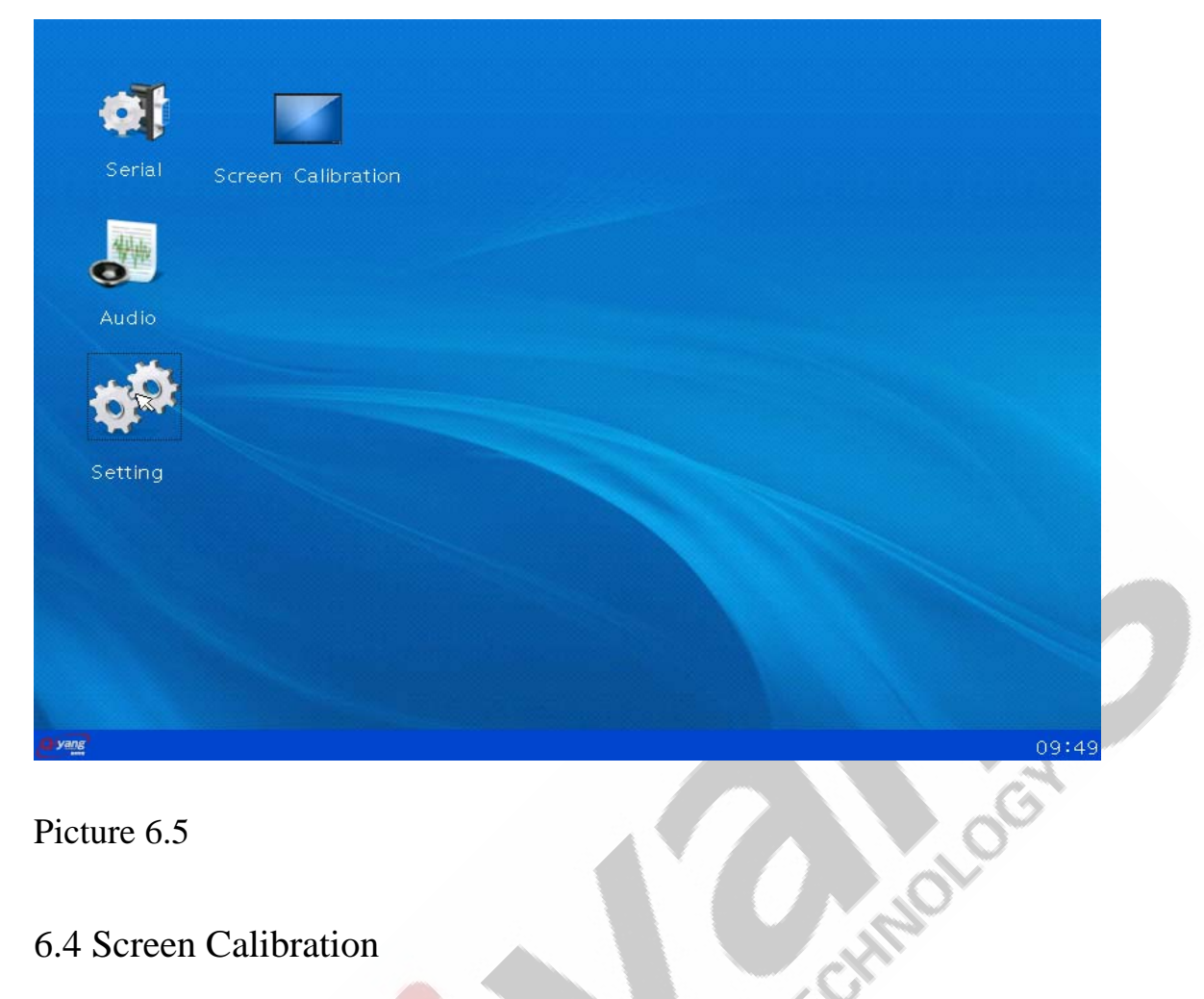

#### 6.4 Screen Calibration

 Click screen calibration, enter the calibration interface directly, appear a dialog after calibrating, display whether to recalibrate, calibration takes effect after restarting. If calibration is not accurate, you can calibrate again, then restart or cancel.

#### 6.5 Screen Font

The default font is [wenquanyi\_160\_75.qpf], user can also download fond font,

correct time automatically and put it into the

Any question, please send E-mail: supports@qiyangtech.com **Page 17 of 20** Sales E-mail:trade@qiyangtech.com sales@qiyangtech.com Website:http://www.qiytech.com ©2014 Qiyangtech Copyright

[/home/liuc/qtenv/qt-4.8.2-arm/lib/fonts] directory.

# **Hangzhou Qiyang Intelligent Technology Co., Ltd**

TEST POOR S

Any question, please send E-mail:supports@qiyangtech.com **Page 18 of 20** 

Sales E-mail:trade@qiyangtech.com sales@qiyangtech.com

Website:http://www.qiytech.com

Tel: 86 -571-87858811 / 87858822

Fax: 86-571-89935912

Technology Support: 86-571-89935913

E-MAIL: supports@qiyangtech.com

Website: http://www.qiytech.com

Address: 5F, Building 3A, NO.8 Xiyuanyi Road, West Lake

Science Park, Hangzhou, China<br>Post Code: 310030

Post Code: 310030

Any question, please send E-mail: supports@qiyangtech.com **Page 19 of 20** Sales E-mail:trade@qiyangtech.com sales@qiyangtech.com Website:http://www.qiytech.com ©2014 Qiyangtech Copyright